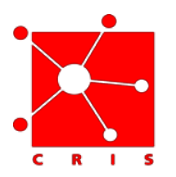

## **Clinical Center Genomics Opportunity (CCGO) Protocols Ordering and Viewing Exome Secondary Findings Analysis**

**Background:** Once you have gotten approval for a protocol to be part of the CCGO project the ability to order in CRIS starts with ensuring the patient is on a protocol that is part of the CCGO Project. Below are steps to ensure that the patient is on a CCGO protocol.

## **I. Steps to Ensure that your Patient is on an Approved CCGO Protocol:**

- 1. Locate and select your patient.
- 2. Click the **Patient Info** tab.
- 3. In the **Summary Views** box, select **Health Issues** and review the list of protocols displayed.

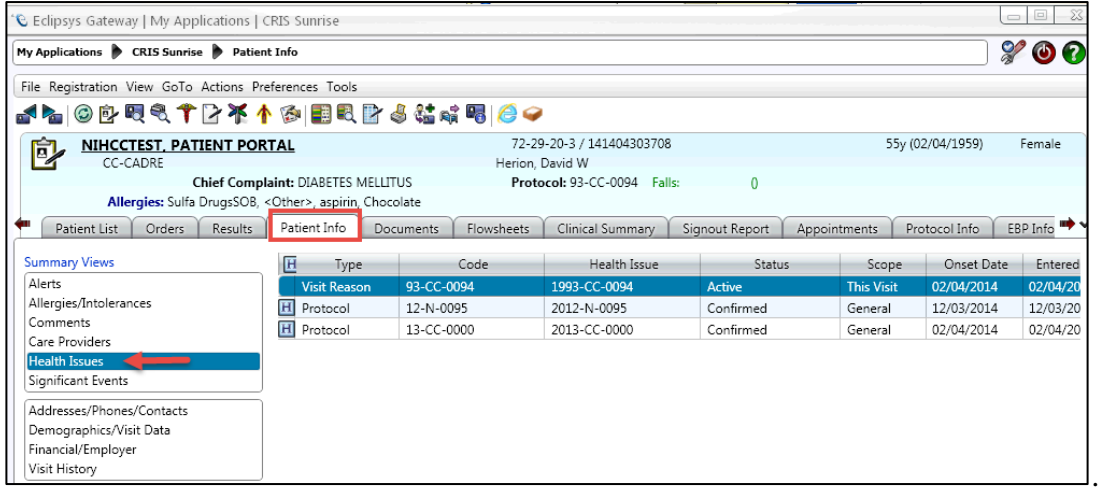

- 4. If the protocol is listed, enter a Service Request to request a protocol assignment change:
	- a. Select the **Enter Order** icon.
	- b. Using Manual Entry, type change.
	- C. Locate the **Change Protocol Assignment.** Click **Add.**

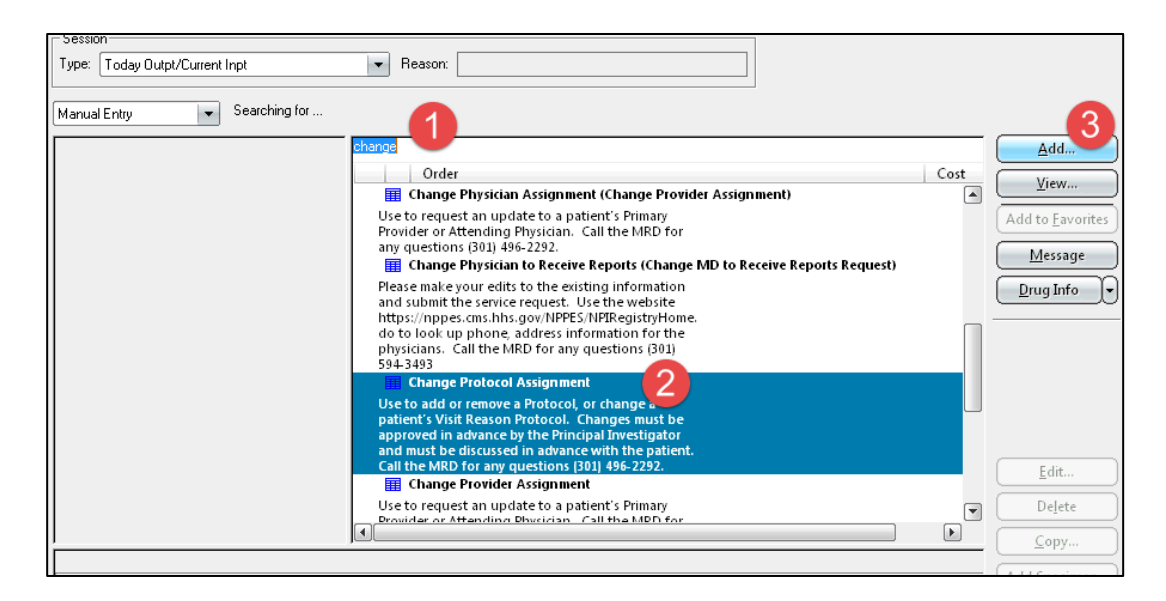

- d. Enter the appropriate information.
- e. Click **OK**.

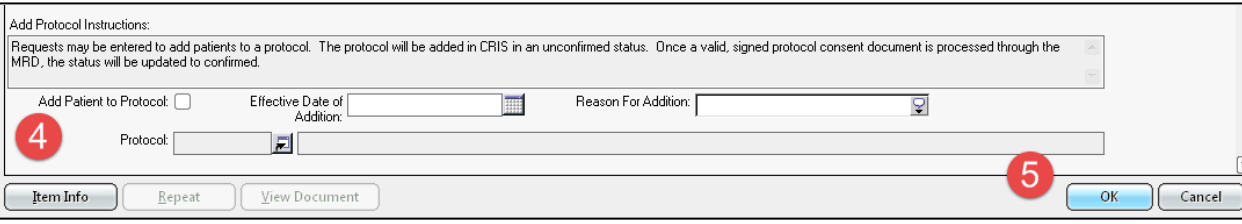

Note: Protocol Assignment requests are sent to the MRD and are updated in CRIS. If MRD does not yet have the signed protocol consent documents then the protocol will show up in CRIS in the health issues section with an "unconfirmed" status. Once the patient is discharged and MRD receives the signed protocol consent, that status will be updated to a status of "confirmed" and the onset date field will reflect the date the patient signed the consent.

## **II. Steps to Place Order:**

- 1. Select the **Enter Order** icon.
- 2. On the Start of Browse, click Outside Labs >> Laboratory >> NHGRI

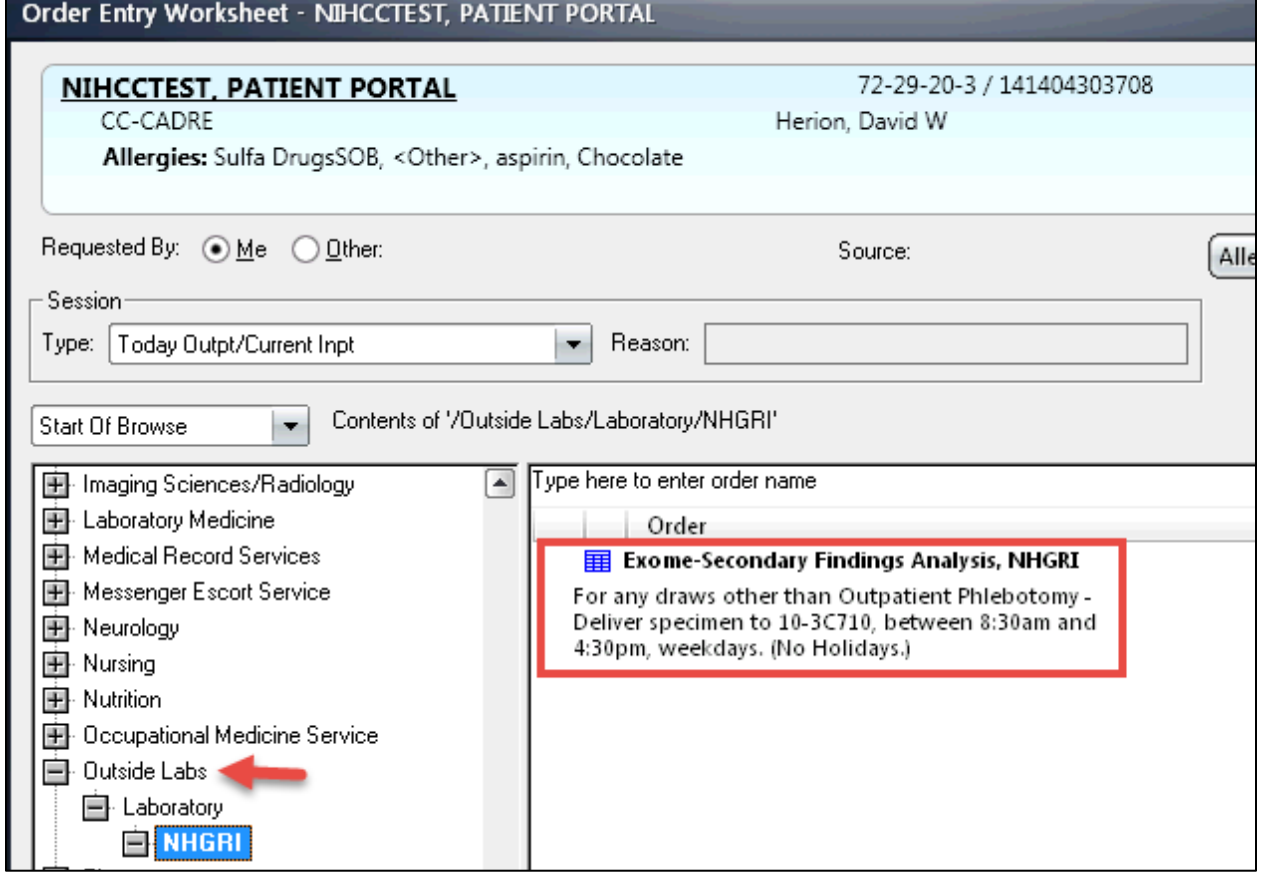

3. Select the **Exome-Secondary Findings Analysis, NHGRI** order. Click **Add.** 

4. If the protocol under Health Issues is not a CCGO protocol, an alert message will display and stop you from proceeding with order entry.

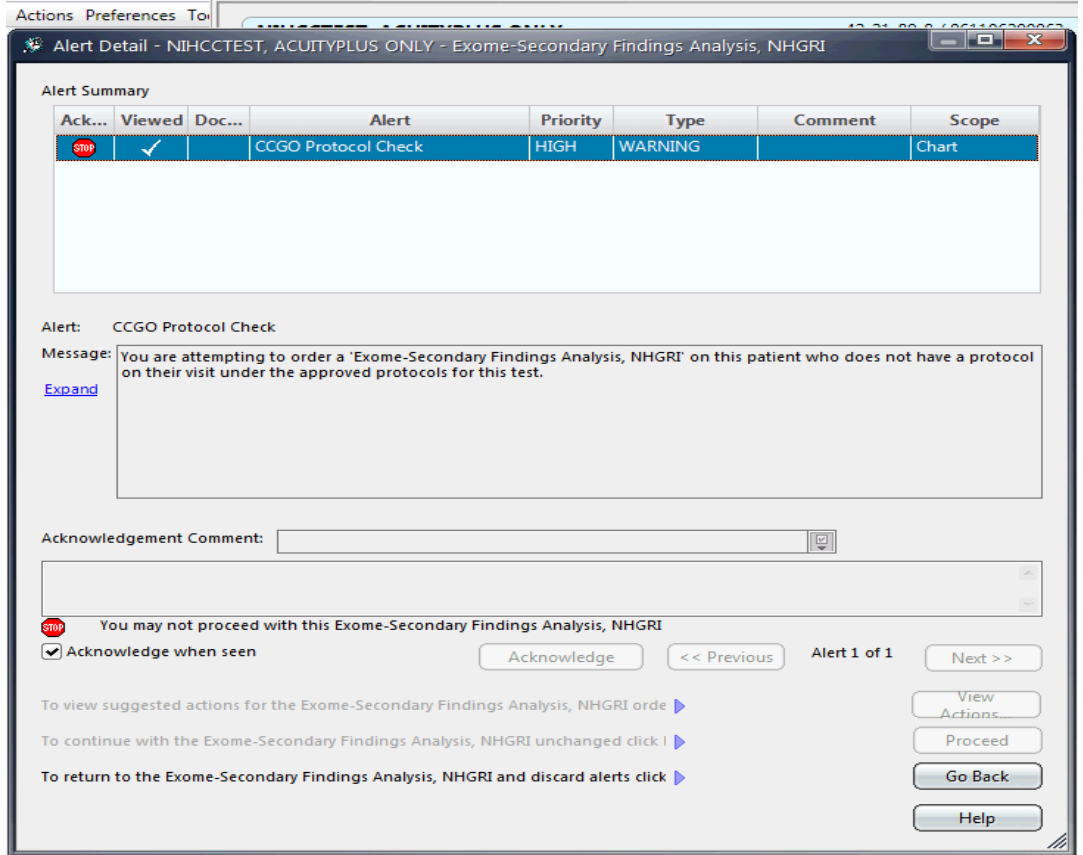

5. Continue with your order entry and click **OK**.

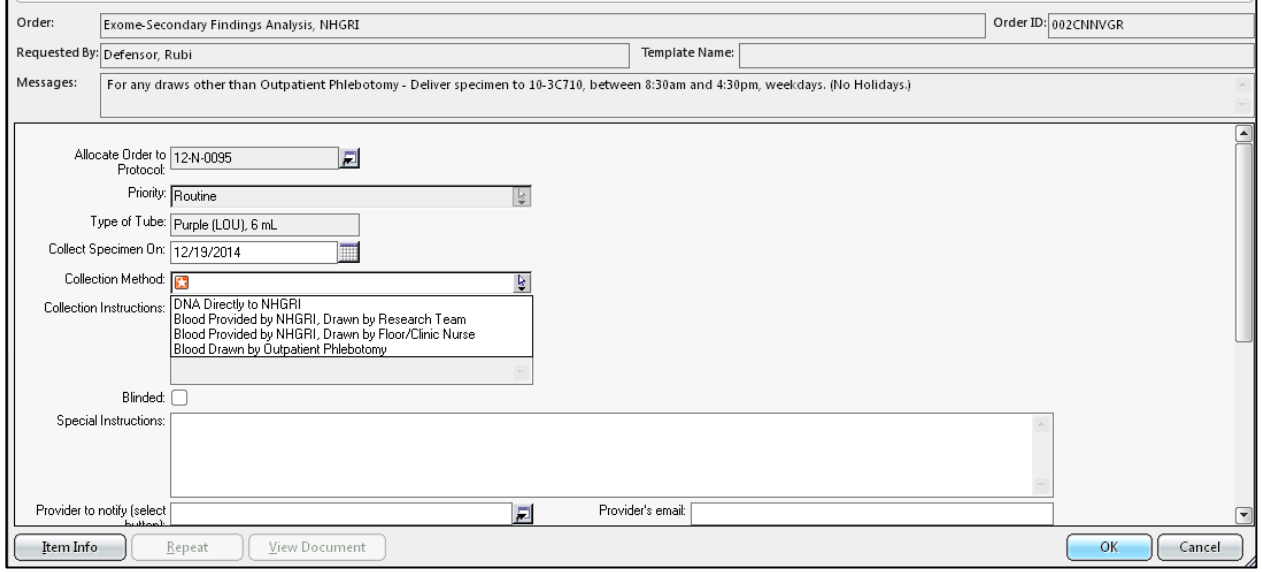

## **III. To Review The Results**

- **1.** Locate your patient.
- 2. Click the **Results** tab.
- 3. Select appropriate filters, if applicable.
- 4. Select the **Image Viewer** icon. This will display the PDF Report**.**

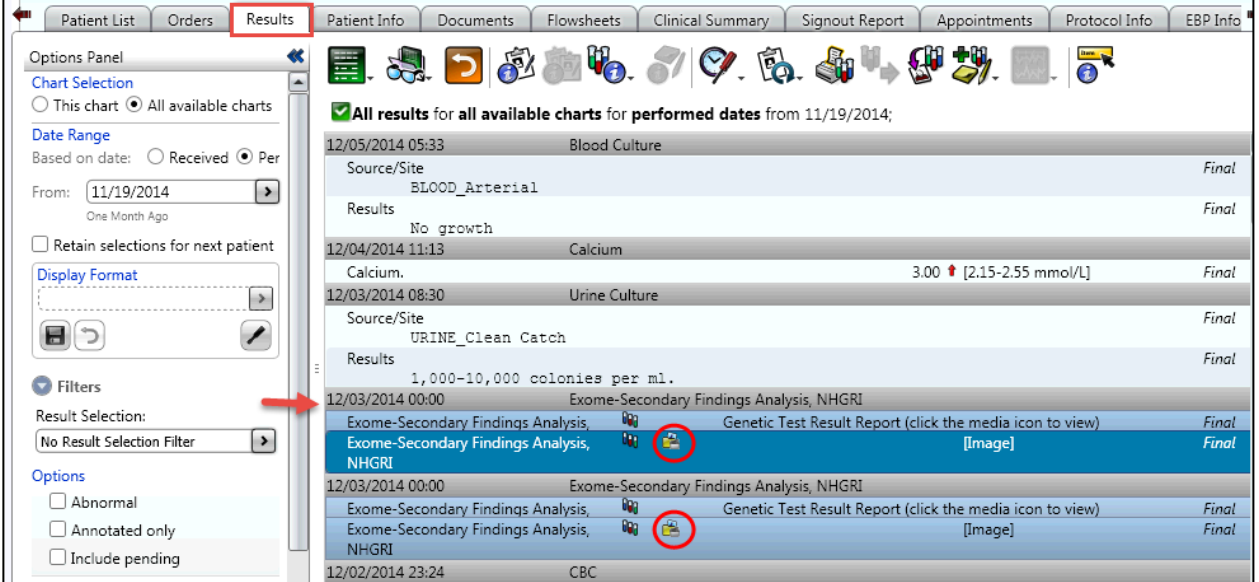

5. The reports are available, along with the VS files, in BTRIS Identified Data for the PIs and their designees.

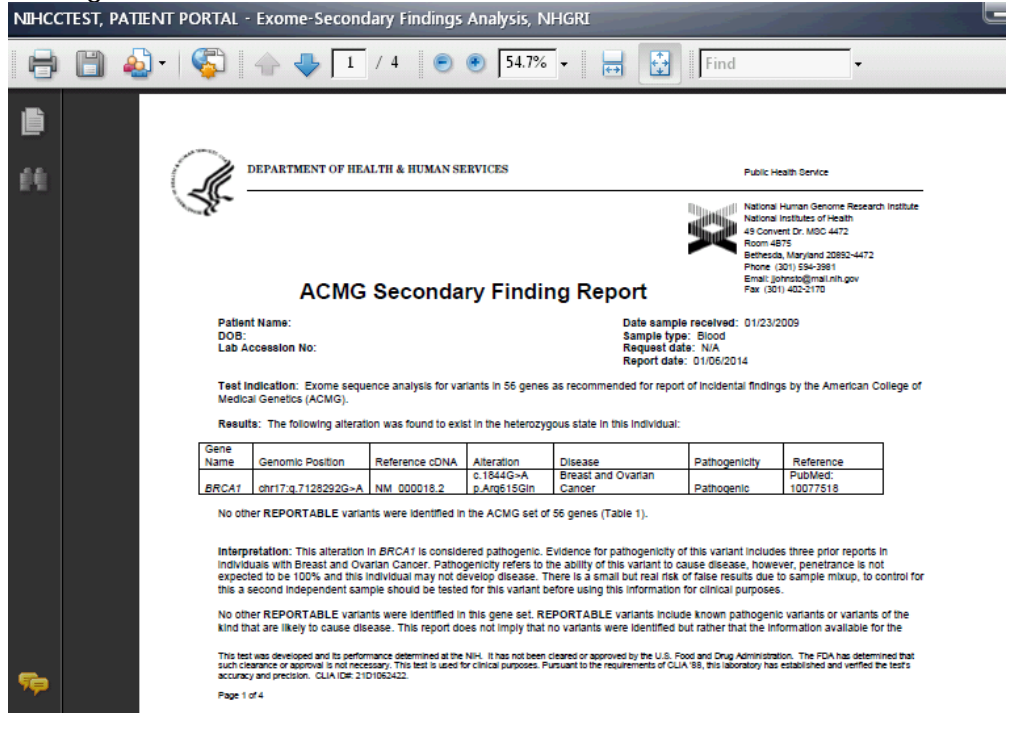